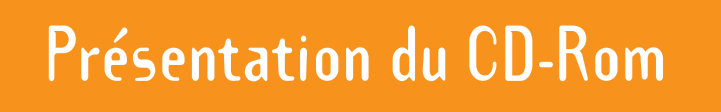

Le CD-Rom contient le matériel nécessaire à la mise en œuvre des séances (planisphères, fiches « Indices », fiches « Symboles », tableaux de répartition, photos, dessins, textes, etc.

Il est organisé en 6 parties correspondant à celles de l'ouvrage.

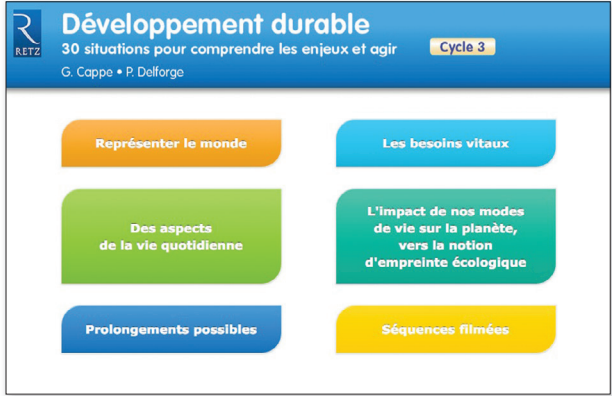

### **O** Représenter le monde

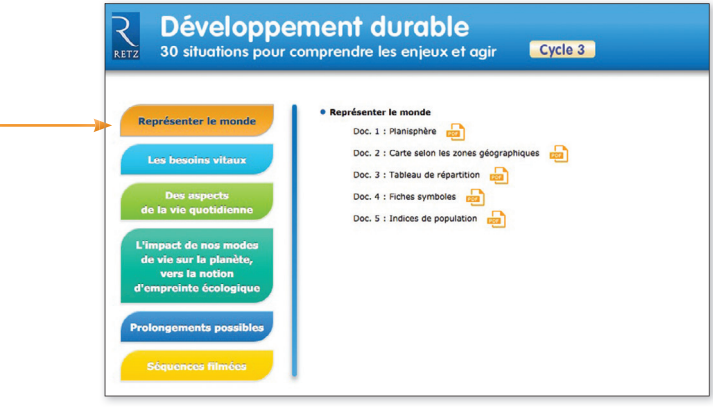

#### **Q** Les besoins vitaux

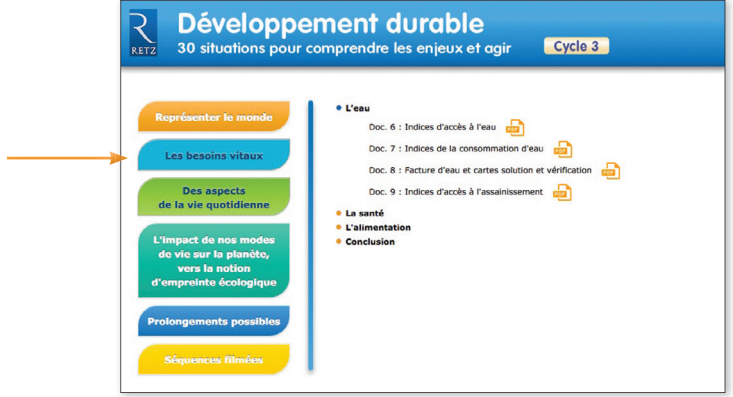

Des aspects de la vie quotidienne

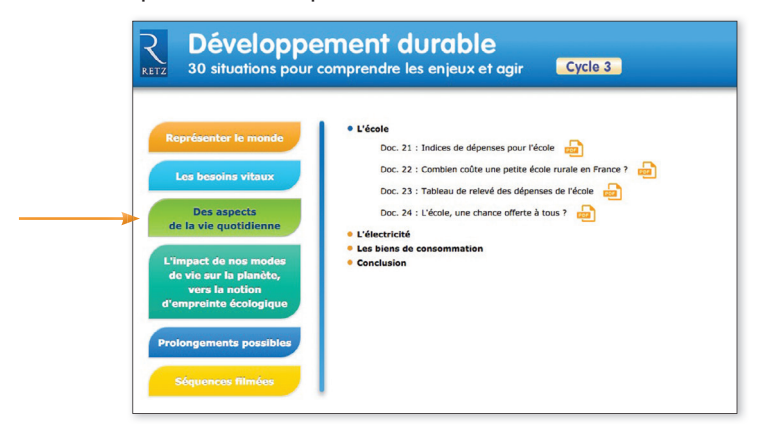

L'impact de nos modes de vie sur la planète

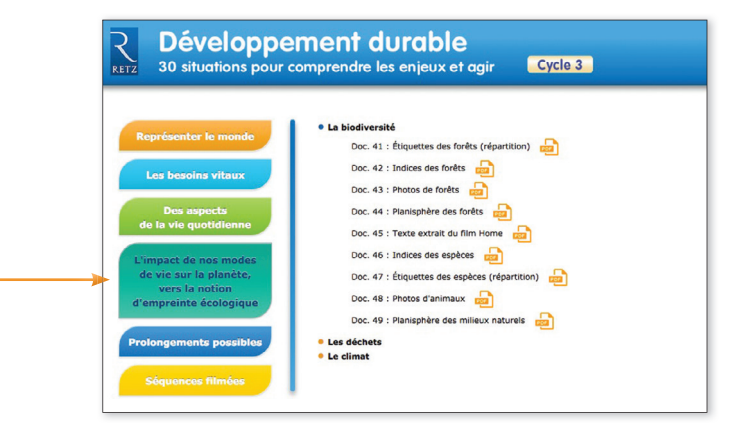

**Développement durable ≥ 30 situations pour comprendre les enjeux et agir**

**O** Prolongements possibles

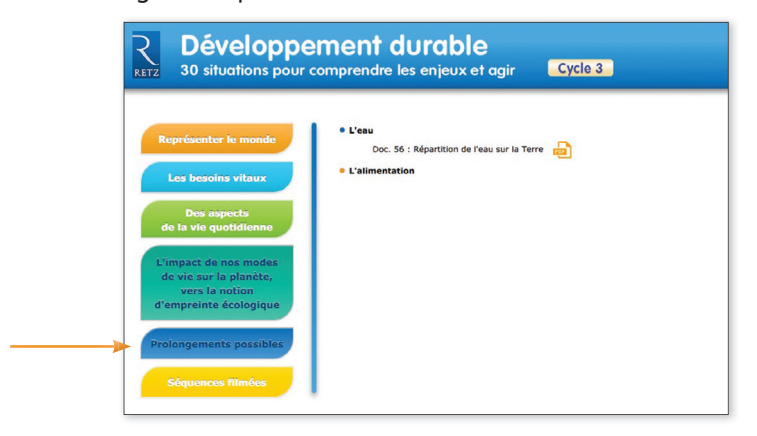

### **O** Séquences filmées

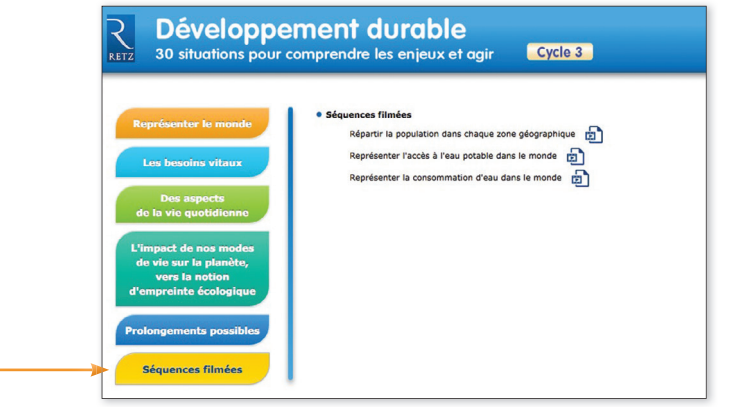

Les 3 séquences filmées correspondent aux séances introductives (pp. 7, 9 et 10). La place de l'enseignant y est prépondérante car il explique aux élèves le rôle qu'ils vont tenir. Au fil des séances, son intervention sera moindre, les élèves ayant compris la démarche.

# **Utilisation du CD-Rom**

# **Installer le CD-Rom**

**Sur PC :** Insérer le disque dans votre lecteur. L'installation se lance automatiquement (au bout de quelques secondes). Si ce n'est pas le cas, aller dans le « Poste de travail » (menu « Démarrer », cliquer sur le fichier « Dev\_Durable\_PC.exe » et suivre les étapes d'installation jusqu'à la fin. Une icône s'affiche alors sur le « Bureau » : double-cliquer dessus pour lancer le CD.

**Sur Mac :** Insérer le disque dans votre lecteur et double cliquer sur l'icône pour l'ouvrir. Double cliquer sur « Dev\_Durable\_MAC.dmg » puis glisser l'application dans le dossier « Applications ». Aller dans le dossier « Applications » et double-cliquer sur l'application installée. L'installation peut prendre quelques minutes.

L'utilisation du CD n'est plus nécessaire une fois l'application installée sur l'ordinateur (PC et Mac).

# **Naviguer dans le CD-Rom**

### **• Accueil**

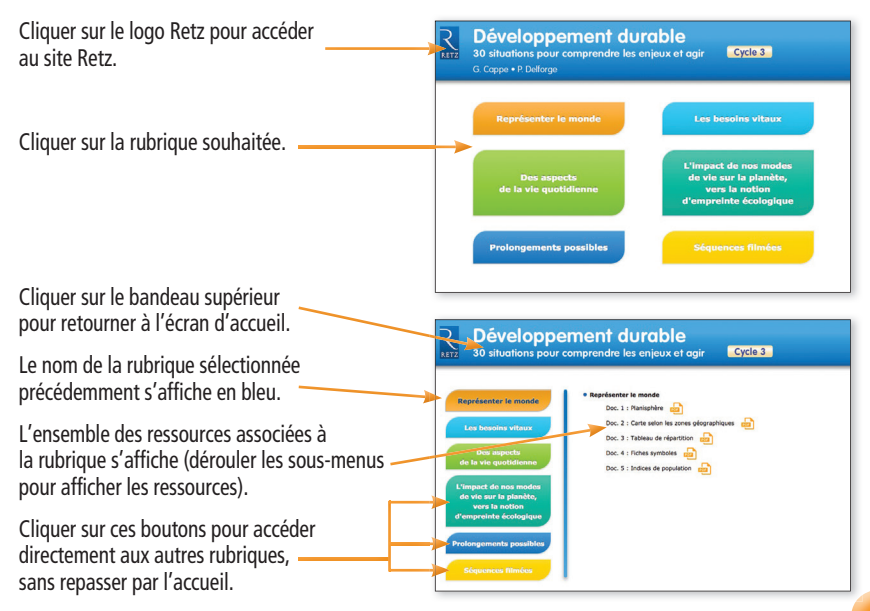

### **• Afficher les fichiers PDF**

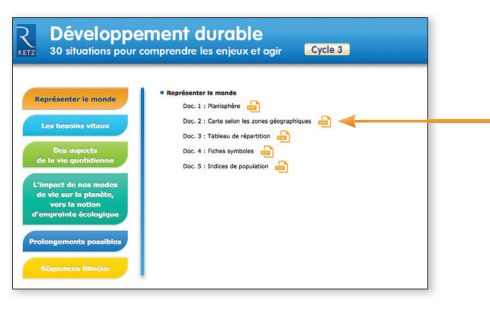

Cliquer sur le nom du document que l'on souhaite visionner, imprimer ou vidéoprojeter dans la liste affichée. Le document s'affiche dans une nouvelle fenêtre.

Le logiciel automatiquement utilisé par cet affichage (Adobe Reader, Aperçu…) permet d'agir sur le document : zoom, rotation, impression…

#### **• Imprimer un document**

Exemple avec Adobe Reader, logiciel conseillé pour optimiser la lecture des documents

1. Dérouler le menu « Fichier » et cliquer sur « Imprimer » :

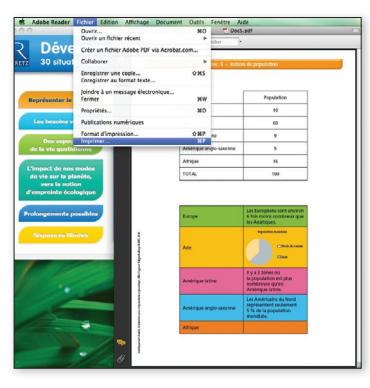

2. Cliquer sur « Ajuster » pour optimiser l'impression :

Pour imprimer en A3 : Cliquer sur « Mise en page » et sélectionner le format A3 dans « Taille du papier ». Indiquer la ou les pages à imprimer.

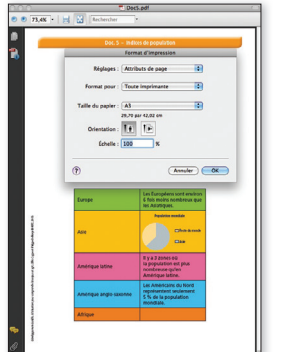

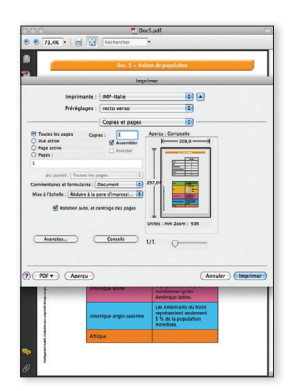